#### Prince George's County Government LE. NEOGOV Learn Instruction Guide How to Approve or Deny Registration Requests

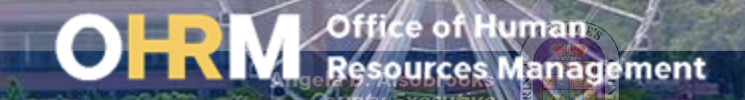

### Instruction Guide Topics

### This instruction guide will show you:

- 1. An overview of the training registration process
- 2. How to approve training requests
- 3. How to deny training requests

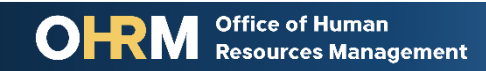

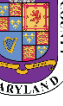

### **Internet Browsers Used to Access NEOGOV Learn**

### **NEOGOV Learn can be accessed using two internet browsers:**

- Google Chrome
- Microsoft Edge

### **These systems should be used to ensure that all functionality in NEOGOV Learn is accessible.**

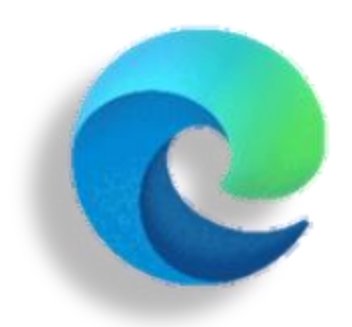

#### **Microsoft Edge**

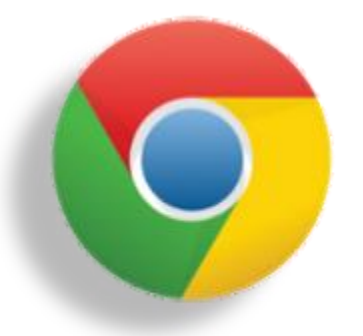

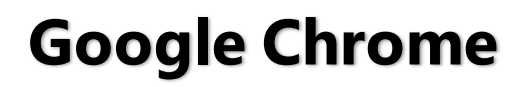

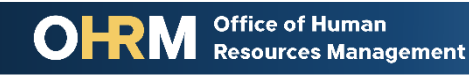

## **STEP 1 | Navigate to the LMS Login Page**

- a. From your browser window **navigate to the OHRM County Learning and Development webpage [online here](https://www.princegeorgescountymd.gov/3376/Learning-Management-System)**
- b. Click **NEOGOV Learn LMS** image

**Please Note:** You must use either the Google Chrome or Microsoft Edge with Chromium internet browsers to access the LMS

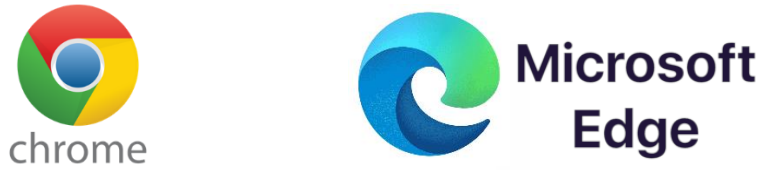

**Office of Human** 

**Resources Management** 

#### **New LMS Access - NEOGOV Learn**

Available starting June 1, 2021

Please click the image below to access the new Prince George's County Learning Management System.

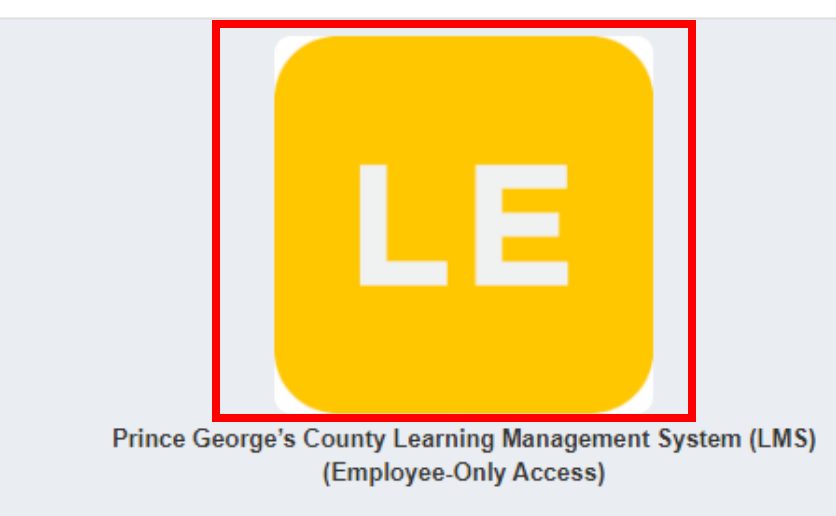

**Angela D. Alsobrooks County Executive** 

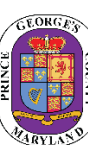

# STEP 1 *(continued)* | Login to the LMS

#### **Employees are able to use Single Sign On to login to NEOGOV Learn.**

a. Once you reach the login page, **enter your county email address and password**, and click "Sign In"

**Please Note:** You should use the same email and password used to login your computer

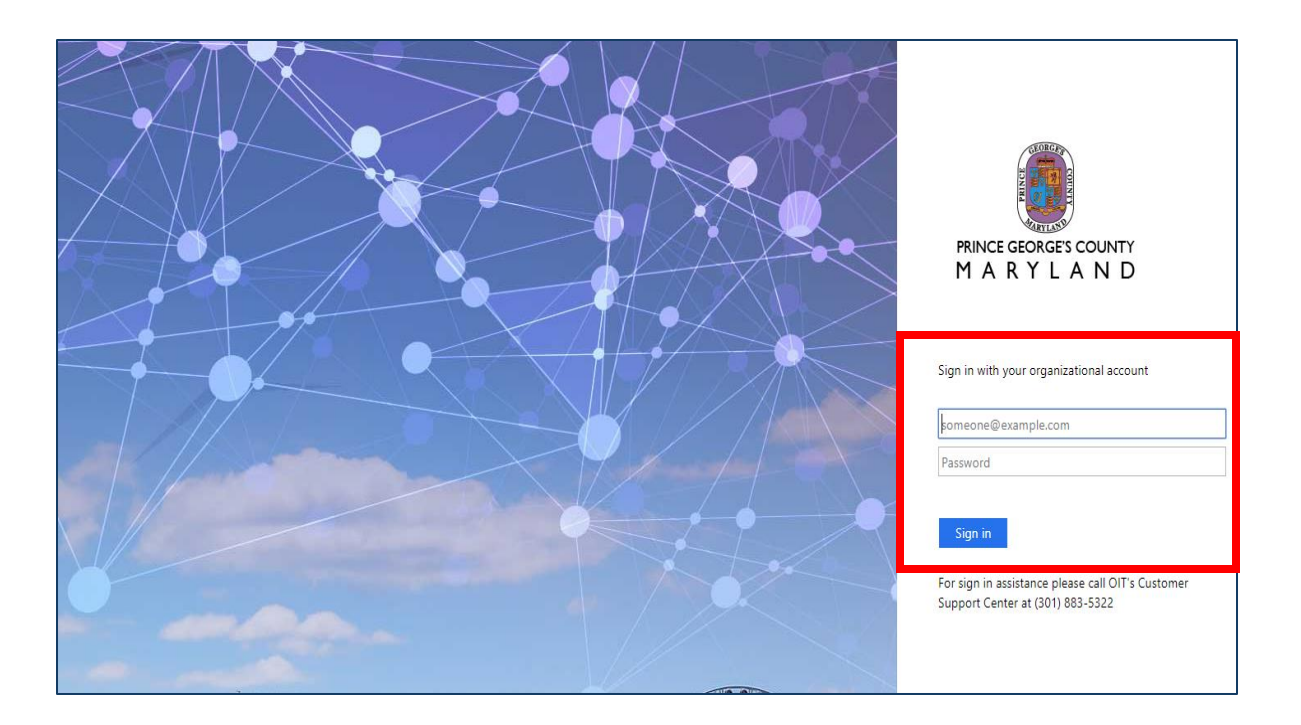

### LMS Training Registration Process

#### The process below takes place **if your employee registers for a training** in the LMS:

**Employee registers for a training in the LMS. If course requires approval, course will display as "Pending Approval" on course card until the course has been approved.**

**Manager is notified by the LMS requesting approval/denial of the course**

**Manager logs into the LMS to approve/deny training request for employee.**

**Notification from the LMS is sent to manager and employee confirming the approval/denial of request in the LMS**

**Office of Human** 

**Resources Management** 

**If training is APPROVED, the email from LMS to employee and manager will contain calendar invitation to add session to Outlook calendar** 

**If training is NOT APPROVED, employee receives a notification from LMS and is not enrolled in training**, **and the course will be labeled as "cancelled" on the course card.**

> Angela D. Alsobrooks **County Executive**

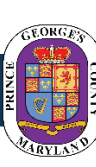

6

## STEP 2 | How to **Approve** Training

#### **After logging into the LMS**

- 1. Click **Training.** From this tab, managers are able to see an overview of the training activity and any tasks that need to be completed.
- 2. In the **My Tasks** column under the *Approval*  section, managers will see the request from their direct reports to approve or deny training requests that need approval.
- *3. To Approve a Course*, simply left click the **Approve** icon. The course will be automatically added to employee's *My Courses* and the course card will reflect **Enrolled**.
- 4. A notification bar will appear at the top of the manager's screen confirming that the **Enrollment request** was **successfully approved.**

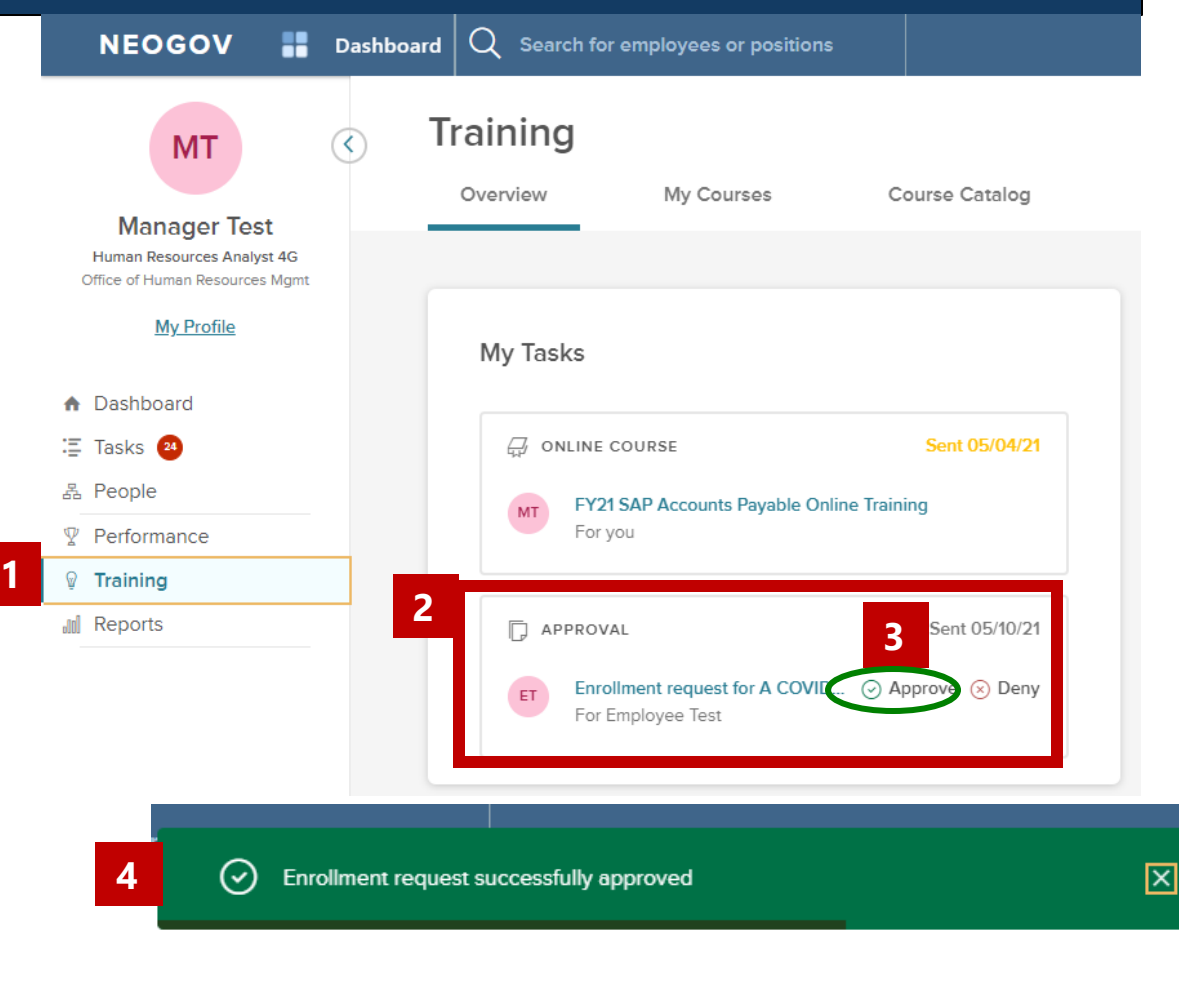

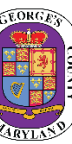

## STEP 3 | How to **Deny** Training

#### **After logging into the LMS**

- 1. Click **Training.** From this tab, managers are able to see an overview of the training activity and any tasks that need to be completed.
- 2. In the **My Tasks** column under the *Approval* section, managers will see the request from their direct reports to approve or deny training requests that need approval.
- *3. To Deny a Course*, simply click the **Deny** icon.

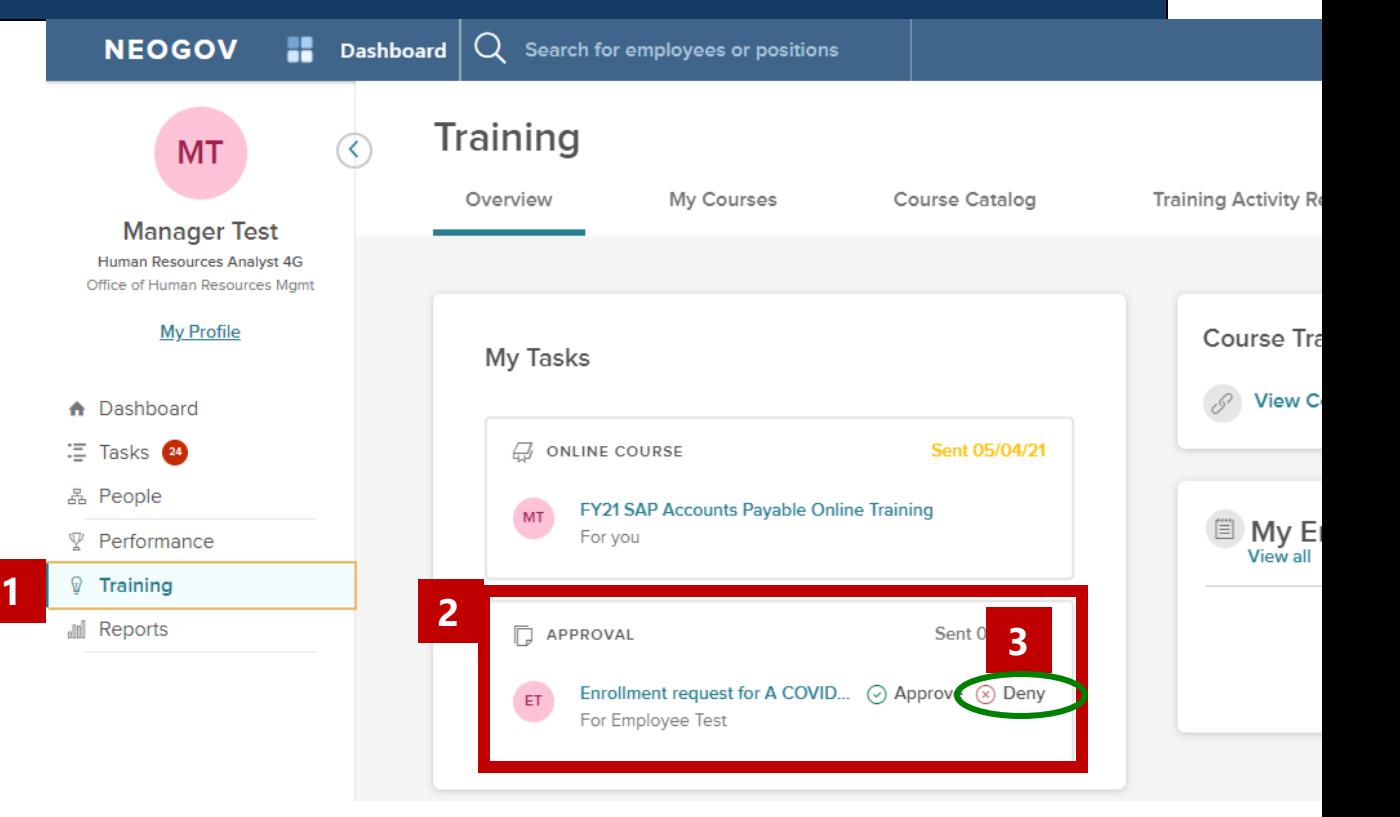

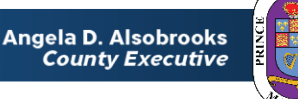

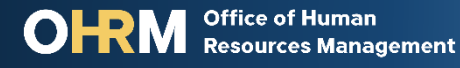

### STEP 3 *(continued)* | How to **Deny** Training

- 4. A menu box will appear requiring the manager to submit a comment for denying course enrollment to the employee. Type in your comment.
- 5. Once the manger enters comment, click **Submit comment.**
- 6. A notification bar will appear at the top of the screen confirming that the **Enrollment request** was **successfully denied.**

**Note:** the denied course will appear on the employee's *My Courses* section of their training profile and will be marked a "*cancelled*."

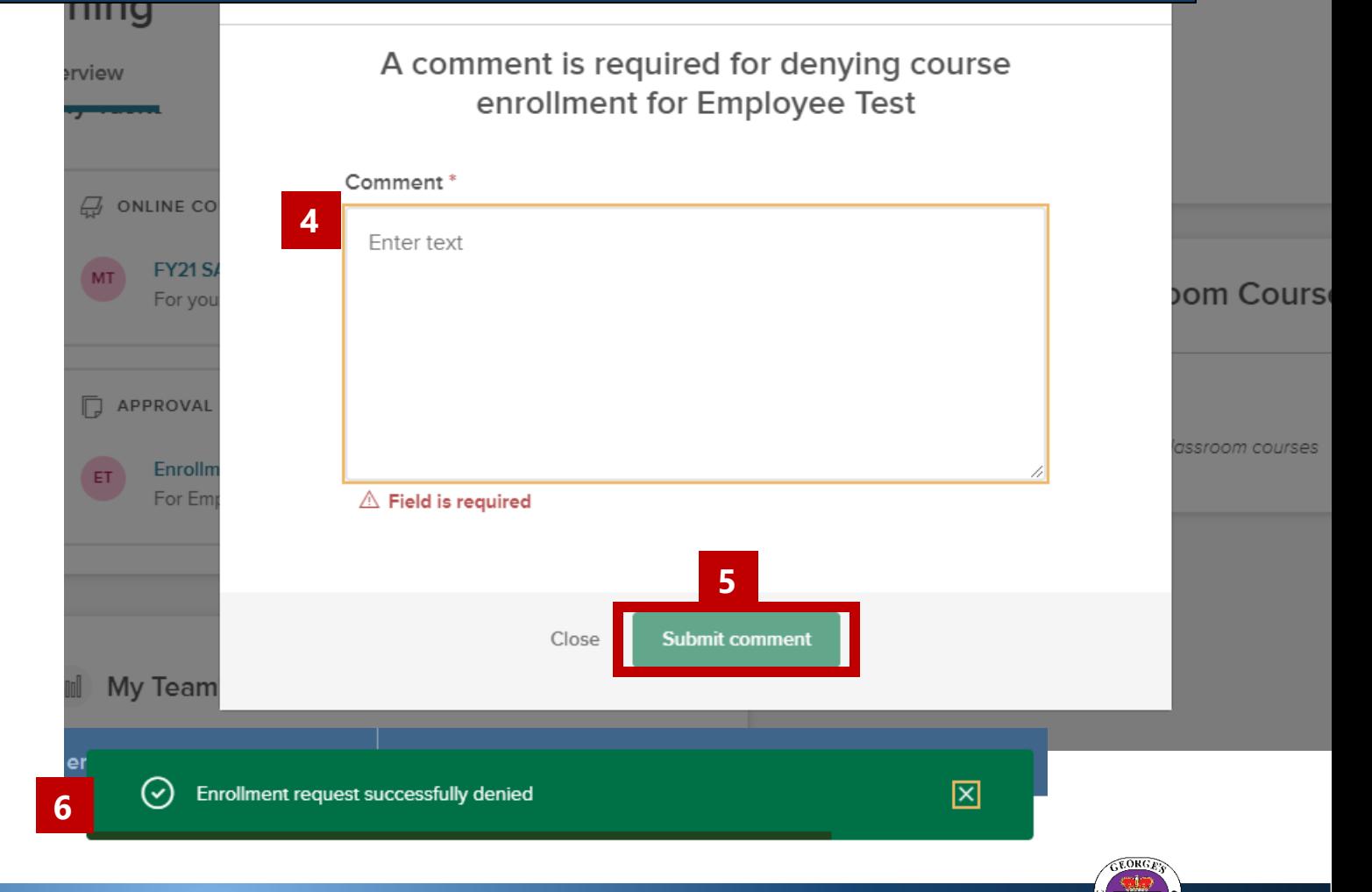

Office of Human **Resources Management** 

Angela D. Alsobrooks **County Executive** 

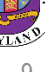

# Questions?

Please contact the OHRM Learning, Performance, and Organizational Development (LPOD) division for questions or support accessing NEOGOV Learn.

The LPOD division will respond within three (3) working days.

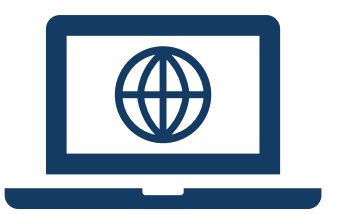

**Email** [LPOD@co.pg.md.us](mailto:LPOD@co.pg.md.us)

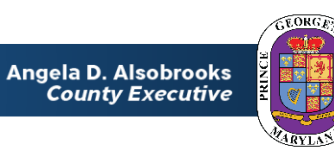